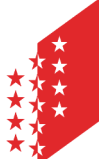

Département de la sécurité, des institutions et du sport Service de la circulation routière et de la navigation **Administration et logistique**

Departement für Sicherheit, Institutionen und Sport Dienststelle für Strassenverkehr und Schifffahrt **Administration und Logistik** 

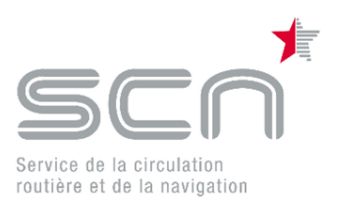

# **e-MEDKO**

## Saisie et communication par voie électronique de résultats d'examens médicaux d'évaluation de l'aptitude à la conduite

## **Table des matières**

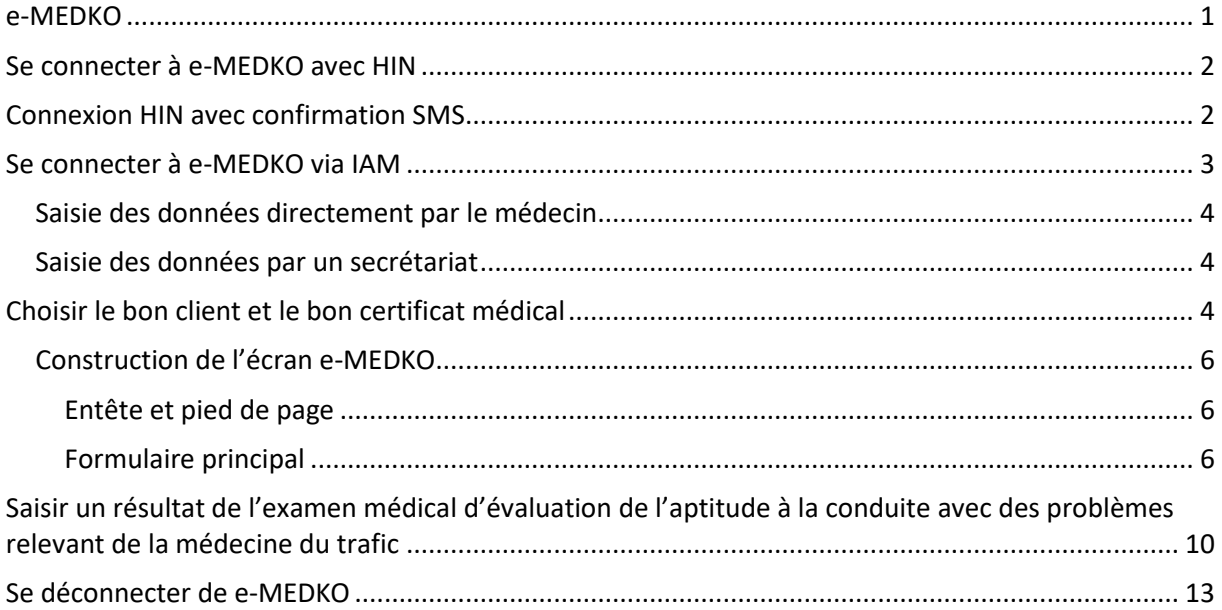

#### <span id="page-0-0"></span>**e-MEDKO**

e-MEDKO est une solution informatique qui donne la possibilité aux médecins de saisir et transmettre électroniquement les résultats d'examens médicaux d'évaluation de l'aptitude à la conduite à l'attention du service de la circulation routière et de la navigation.

Ce document est destiné aux médecins et secrétariats de cabinets médicaux qui utilisent e-MEDKO pour la saisie et la communication des résultats d'examens médicaux d'évaluation de l'aptitude à la conduite.

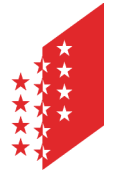

Département de la sécurité, des institutions et du sport Service de la circulation routière et de la navigation **Administration et logistique**

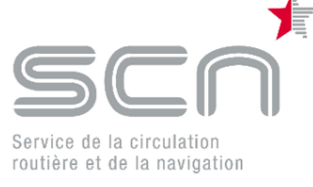

Departement für Sicherheit, Institutionen und Sport Dienststelle für Strassenverkehr und Schifffahrt **Administration und Logistik** 

## <span id="page-1-0"></span>**Se connecter à e-MEDKO avec HIN**

#### **Connexion avec le client HIN**

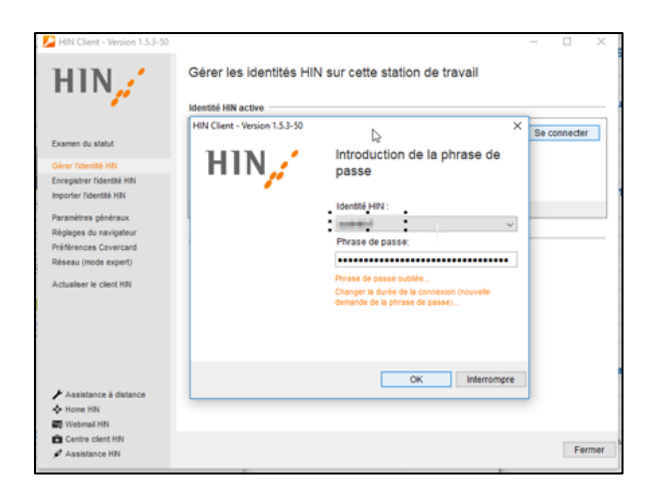

Lorsque le client HIN est connecté, saisir dans le navigateur internet l'adresse ci-dessous. La connexion Cari eMedko se fait automatiquement:<http://vs-carimedko.hin.ch/ecari-medko/>

#### <span id="page-1-1"></span>**Connexion HIN avec confirmation SMS**

Saisir dans le navigateur internet l'adresse (url) de l'application Cari Medko: <http://vs-carimedko.hin.ch/ecari-medko/>

Saisir votre login HIN et mot de passe pour HIN dans onglet suivant:

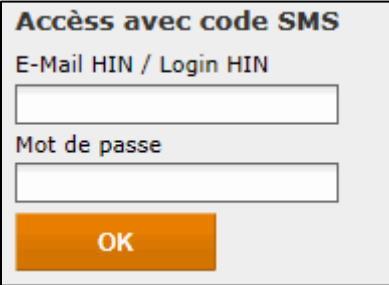

Puis saisissez le code SMS reçu et validez.

La connexion se fait automatiquement avec Cari eMedko.

La procédure détaillée pour la connexion à e-MEDKO est documentée dans notre document «HIN-IAM eMedko FR.pdf».

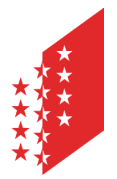

Département de la sécurité, des institutions et du sport Service de la circulation routière et de la navigation **Administration et logistique**

Departement für Sicherheit, Institutionen und Sport Dienststelle für Strassenverkehr und Schifffahrt **Administration und Logistik** 

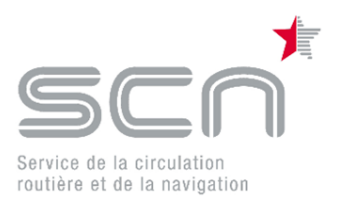

## <span id="page-2-0"></span>**Se connecter à e-MEDKO via IAM**

La connexion à l'outil e-MEDKO se fait par le portail de l'Etat du Valais [\(https://www.vs.ch/web/iam\)](https://www.vs.ch/web/iam).

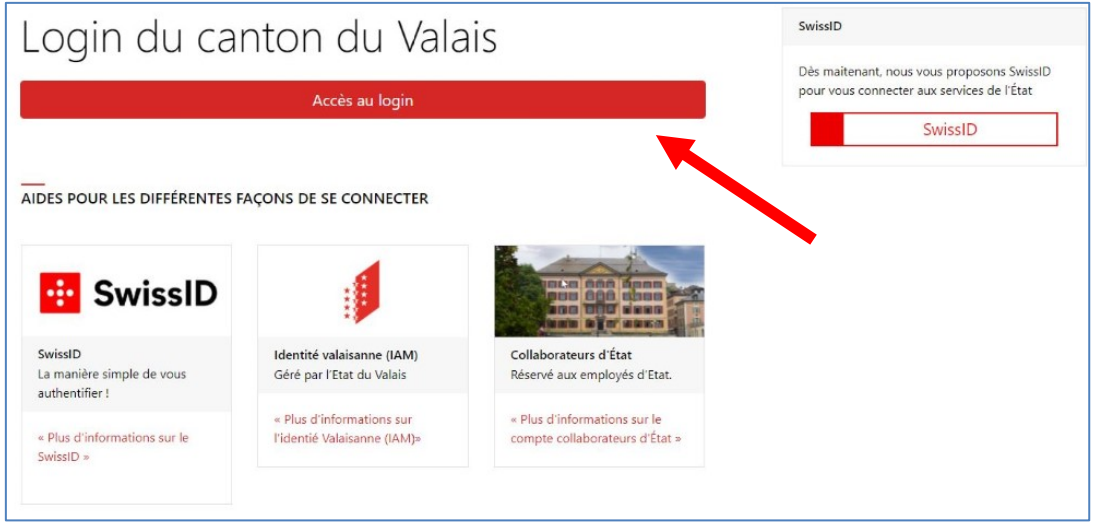

Chaque médecin a son propre accès, son propre compte à l'Etat du Valais :

#### A saisir pour l'identification :

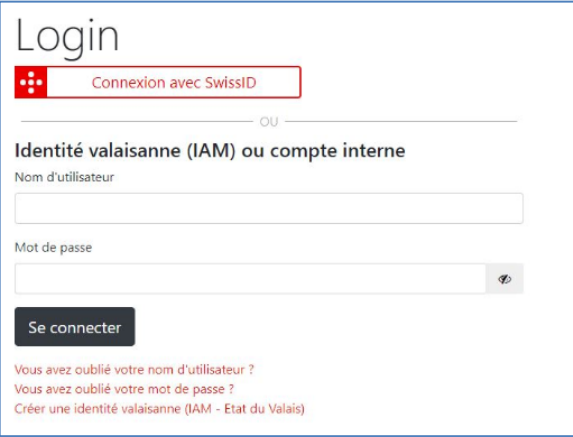

- 1. Nom de l'utilisateur (peut être choisi librement) 2. Mot de passe
- 3. Le code reçu par SMS ou Google-Authenticator

Le nom d'utilisateur ci-dessus est lié à un numéro GLN (global location number). En se connectant avec ces données ce sera donc automatiquement le numéro GLN lié au nom d'utilisateur qui sera attribué comme GLN du médecin ayant effectué le contrôle médical.

La base de données de medtraffic.ch est consultée afin de vérifier le numéro GLN du médecin et d'obtenir son niveau de reconnaissance selon art. 5a OAC. Le médecin peut saisir uniquement des certificats médicaux pour lesquels il a le bon niveau de reconnaissance.

La procédure détaillée pour la connexion à e-MEDKO est documentée dans notre document « Portail IAM - Création du compte ».

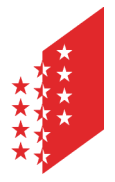

Département de la sécurité, des institutions et du sport Service de la circulation routière et de la navigation **Administration et logistique**

Departement für Sicherheit, Institutionen und Sport Dienststelle für Strassenverkehr und Schifffahrt **Administration und Logistik** 

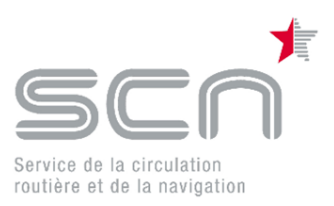

## <span id="page-3-0"></span>**Saisie des données directement par le médecin**

Si le médecin saisit les résultats d'examens médicaux d'évaluation de l'aptitude à la conduite luimême, il se connecte simplement avec son compte sur e-MEDKO. Lors de la connexion il va recevoir un code par SMS pour accéder à e-MEDKO.

Une autre solution, comme alternative au SMS, est une identification par « Google Authenticator».

#### <span id="page-3-1"></span>**Saisie des données par un secrétariat**

Si un secrétariat est chargé de la saisie des résultats d'examens médicaux d'évaluation de l'aptitude à la conduite, les secrétaires devront se connecter à e-MEDKO avec le compte du médecin qui a effectué le contrôle. Ceci est important, vu que le rapport saisi sera attribué au numéro GLN lié au compte.

Afin de ne pas dépendre d'un appareil téléphonique portable pour la réception du code d'accès par SMS, le SMS peut également être envoyé à un appareil fixe.

<span id="page-3-2"></span>Une autre solution, comme alternative au SMS, est une identification par « Google Authenticator».

## **Choisir le bon client et le bon certificat médical**

Une fois connecté à e-MEDKO le médecin pourra saisir le numéro de contrôle qui se trouve sur la formule « Résultat de l'examen médical d'évaluation de l'aptitude à la conduite » que le client devra remettre au médecin.

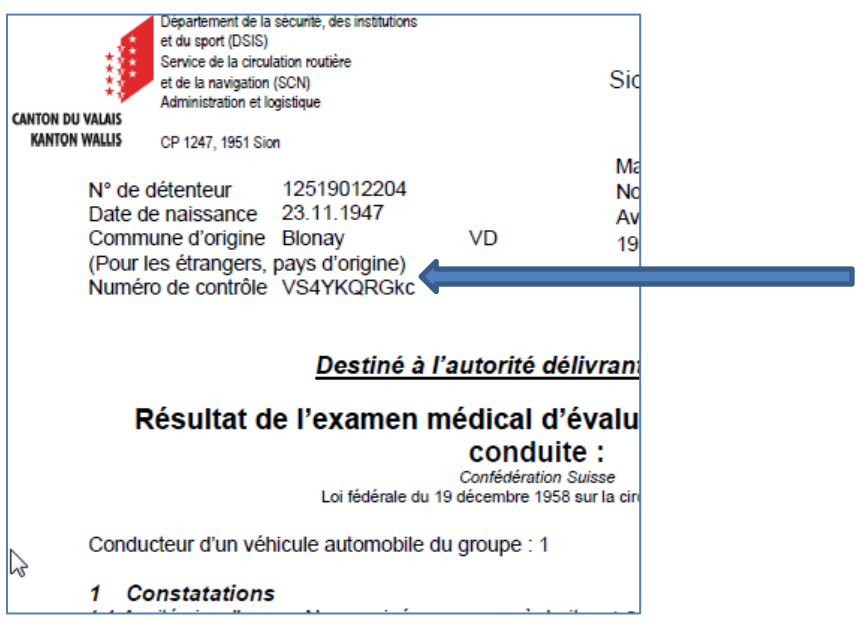

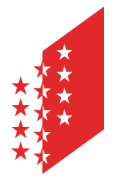

Département de la sécurité, des institutions et du sport Service de la circulation routière et de la navigation **Administration et logistique**

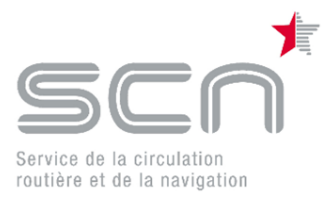

Departement für Sicherheit, Institutionen und Sport Dienststelle für Strassenverkehr und Schifffahrt **Administration und Logistik** 

Ecran pour la saisie du numéro de contrôle :

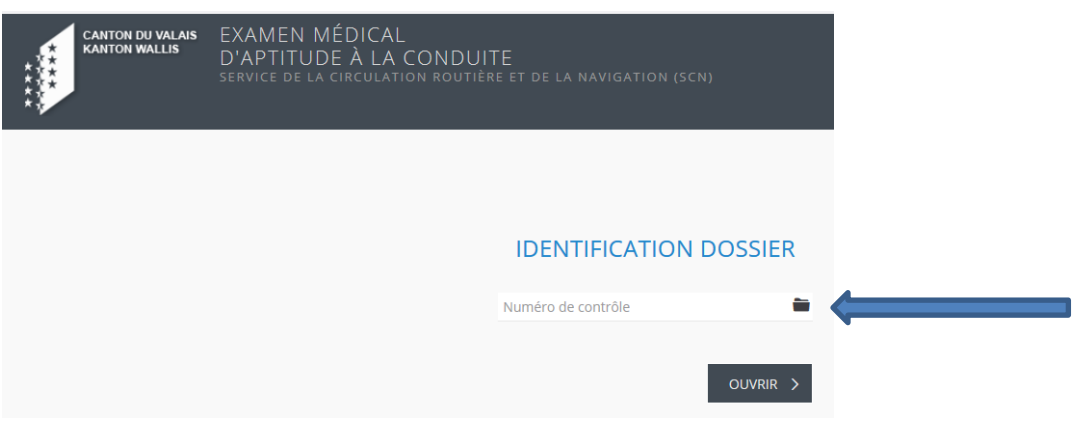

Ce numéro de contrôle est un chiffre unique qui est généré de manière aléatoire. Il identifie clairement le client et la formule « Résultat de l'examen médical d'évaluation de l'aptitude à la conduite ».

Une fois le numéro de contrôle saisi et ensuite cliqué sur ouvrir, la formule du client s'affiche à l'écran.

Les données du contrôle peuvent être saisies.

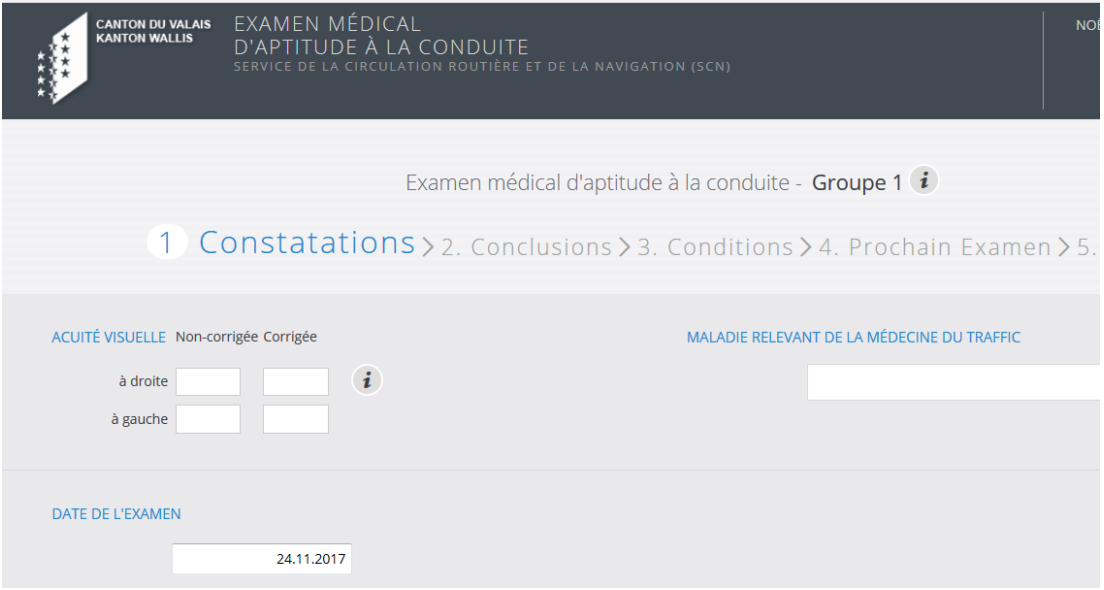

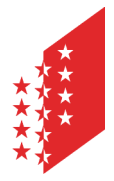

Département de la sécurité, des institutions et du sport Service de la circulation routière et de la navigation **Administration et logistique**

Departement für Sicherheit, Institutionen und Sport Dienststelle für Strassenverkehr und Schifffahrt **Administration und Logistik** 

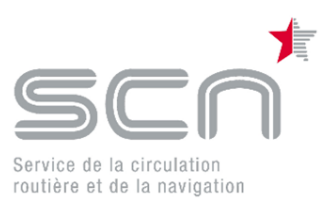

## <span id="page-5-0"></span>**Construction de l'écran e-MEDKO**

#### <span id="page-5-1"></span>**Entête et pied de page**

Il est composé de barres superposées : les 2 premières correspondent à l'en-tête, la dernière correspond au pied-de-page.

La barre supérieure se divise en 2 zones :

- La zone de gauche indique qui est le médecin (s'il n'est pas identifié, la zone est vide). Elle se contente d'afficher le nom, prénom et numéro GLN du médecin.
- La zone de droite permet d'interrompre ou de changer de langue (s'il y en a plusieurs). Le changement de langue est immédiat, aucune donnée saisie n'est perdue.

La barre principale se divise en 2 zones :

- La zone cantonale à gauche.
- La zone détenteur à droite qui présente le détenteur (nom, prénom, ville, date de naissance et photo issue du permis de conduire).

La barre « pied de page » affiche des informations de contact.

#### <span id="page-5-2"></span>**Formulaire principal**

L'intérieur est la zone réservée au formulaire, elle est composée également de 2 barres :

Ce premier bandeau indique :

- sur la première ligne le groupe médical du détenteur (1 ou 2)
- sur la 2ème ligne, il s'agit des étapes du formulaire. Les étapes antérieures sont cliquables mais pas les étapes suivantes (il faut passer par le bouton SUIVANT du bas de page). Chaque étape peut être :
	- o active : c'est l'étape en cours, c'est le cas ici de la 4ème étape.
	- $\circ$  normale : c'est une prochaine étape ou une précédente (comme ici pour la 2<sub>ème</sub>)
	- o désactivée : elle est alors grisée, c'est le cas de l'étape 3 ici, en fonction des résultats.

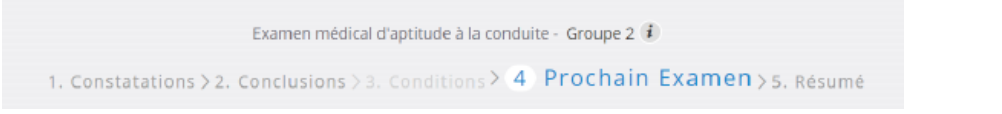

Le formulaire est la zone la plus variable. Elle présente sur une ou deux colonnes les différents champs du site. Un champ inutile est caché, il ne sera affiché que lorsqu'il devient utile. Par exemple, ici, le fait d'indiquer une maladie existante agrandira considérablement la taille du formulaire :

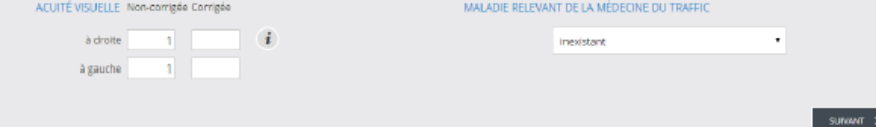

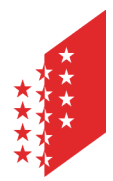

Département de la sécurité, des institutions et du sport Service de la circulation routière et de la navigation **Administration et logistique**

Departement für Sicherheit, Institutionen und Sport Dienststelle für Strassenverkehr und Schifffahrt **Administration und Logistik** 

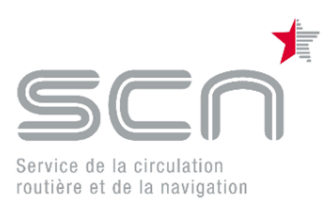

#### **CANTON DU VALAIS KANTON WALLIS**

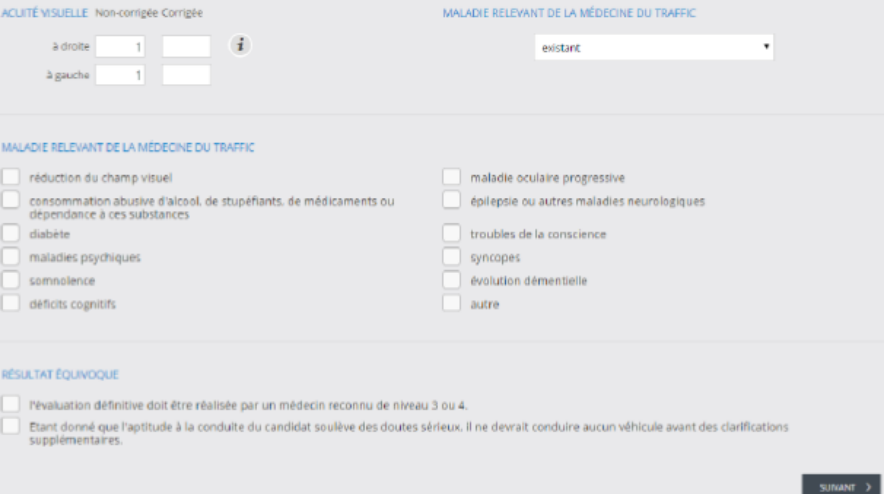

Le formulaire est décomposé en plusieurs écrans, symbolisant des étapes. En fonction du contexte, certaines peuvent être désactivées.

Saisir un résultat de l'examen médical d'évaluation de l'aptitude à la conduite « simple »

Un résultat de l'examen médical d'évaluation de l'aptitude à la conduite simple se caractérise, comme documenté dans l'exemple ci-dessous, par une acuité visuelle suffisante pour le groupe et aucune maladie relevant de la médecine de trafic détectée. Si toutefois l'examen médical n'a pas eu lieu le jour de la saisie, vous pouvez modifier la date de l'examen proposé.

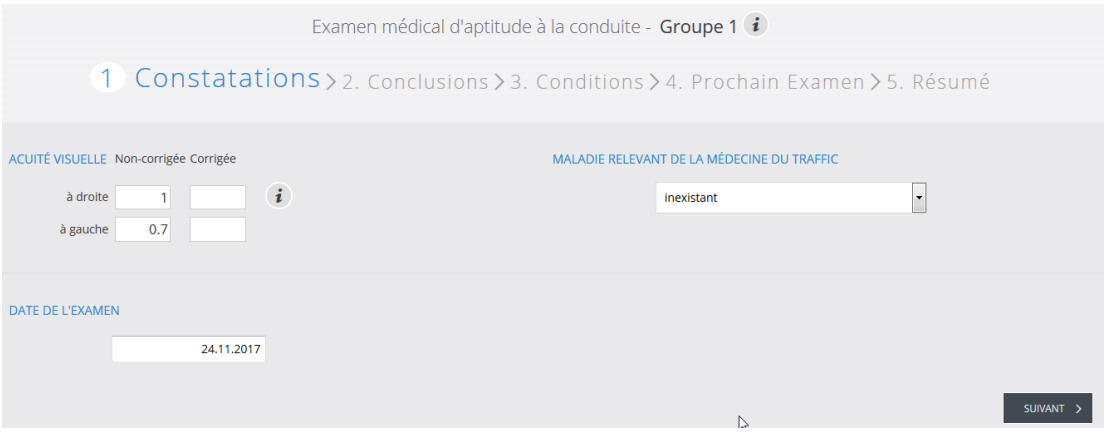

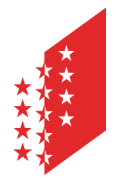

Département de la sécurité, des institutions et du sport Service de la circulation routière et de la navigation **Administration et logistique**

Departement für Sicherheit, Institutionen und Sport Dienststelle für Strassenverkehr und Schifffahrt **Administration und Logistik** 

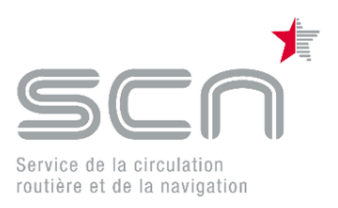

#### Les exigences du groupe médical sont satisfaites :

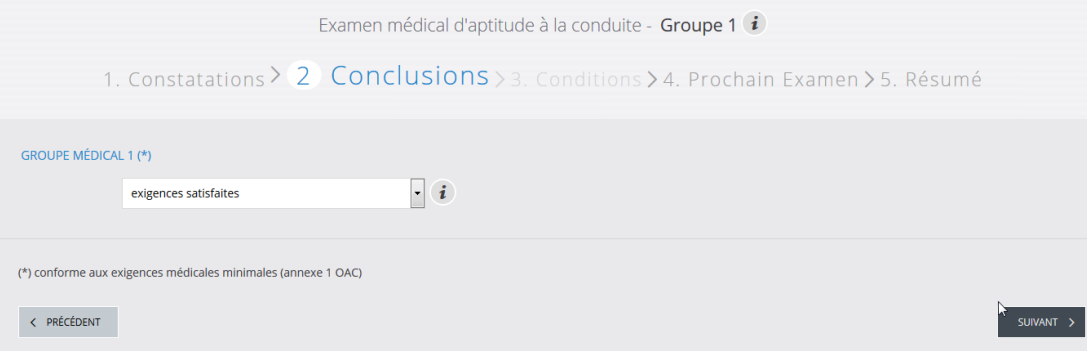

Le client va se présenter la prochaine fois dans un délai normal :

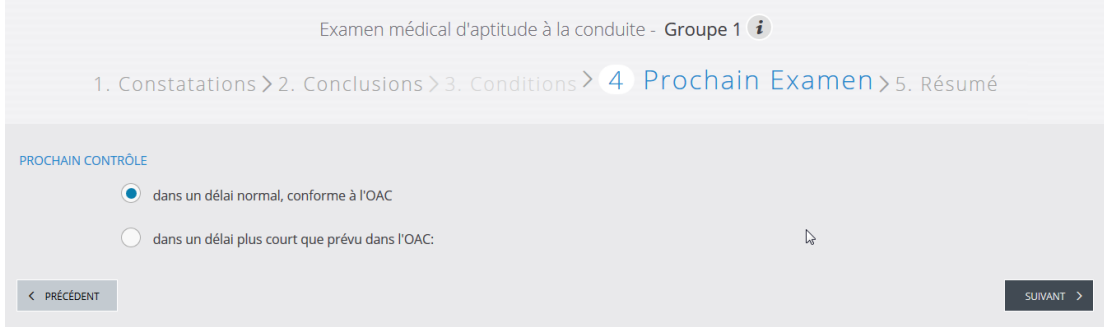

La saisie du certificat est terminée. Un résumé de la saisie s'affiche et peut être imprimé.

Ici vous avez la possibilité de joindre un document au format PDF au certificat.

Si vous cliquez sur « Envoyer », le dossier est transmis immédiatement au service de la circulation routière et de la navigation.

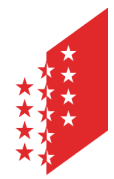

Département de la sécurité, des institutions et du sport Service de la circulation routière et de la navigation **Administration et logistique**

Departement für Sicherheit, Institutionen und Sport Dienststelle für Strassenverkehr und Schifffahrt **Administration und Logistik** 

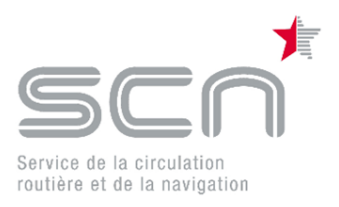

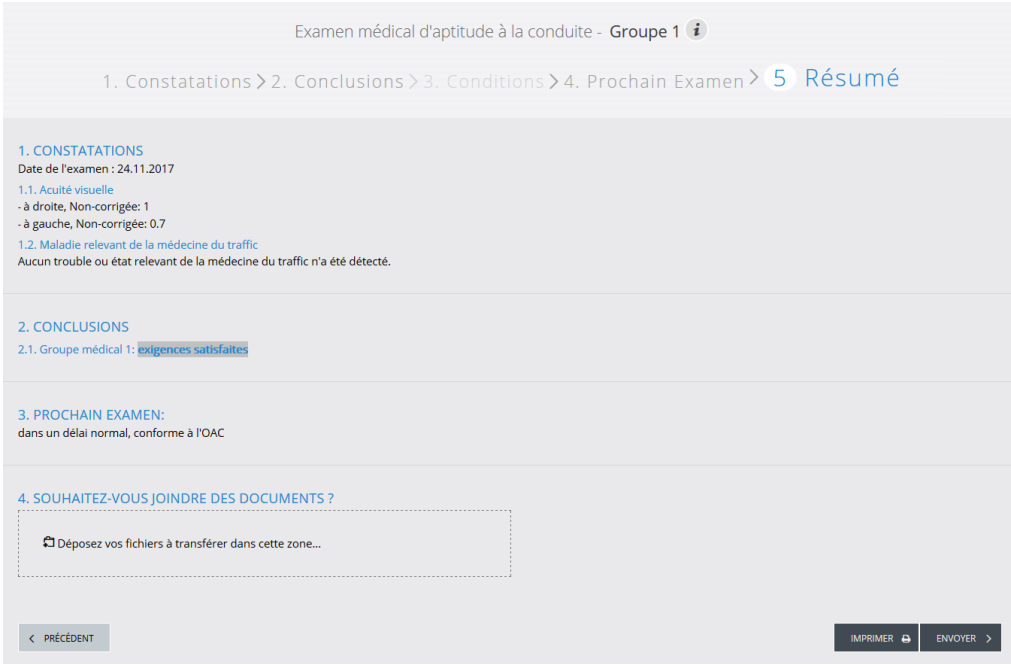

Le dossier est maintenant transmis dans le système du service de la circulation routière et de la navigation.

Si vous le souhaitez, vous pouvez télécharger la formule « Résultat de l'examen médical d'évaluation de l'aptitude à la conduite » et la classer ou l'imprimer.

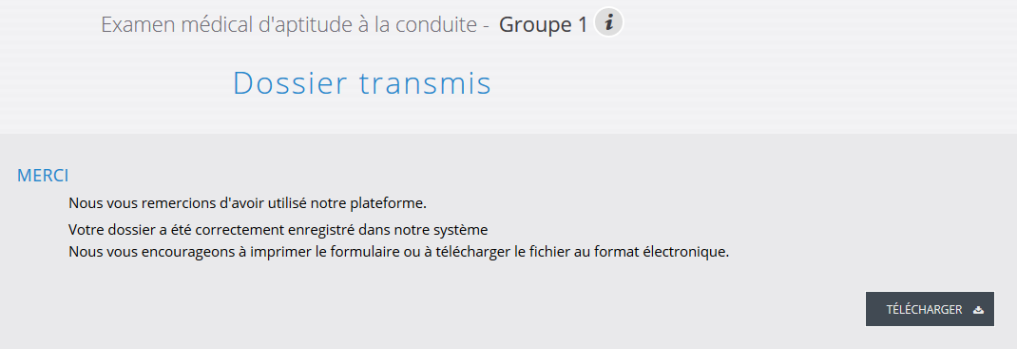

A tout moment, on peut interrompre et sauvegarder le formulaire en l'état. Si on se reconnecte plus tard pour le même numéro de contrôle, on récupèrera les informations déjà saisies.

A partir du moment où un rapport a été envoyé, le numéro de contrôle n'est plus valide et il n'est plus possible d'accéder à ce certificat médical.

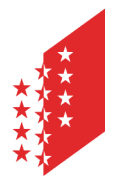

Département de la sécurité, des institutions et du sport Service de la circulation routière et de la navigation **Administration et logistique**

Departement für Sicherheit, Institutionen und Sport Dienststelle für Strassenverkehr und Schifffahrt **Administration und Logistik** 

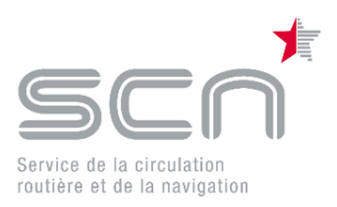

Si jamais le client consulte un autre médecin (ou plusieurs), ce deuxième médecin ne pourra se connecter avec le numéro de contrôle que si aucun autre médecin n'a envoyé le dossier. En d'autres termes, si un médecin envoie le rapport, plus aucun autre médecin ne pourra utiliser le numéro de contrôle.

#### Pour continuer votre travail cliquez sur

**QUITTER**  $\ominus$ 

et choisissez si vous souhaitez vous déconnecter ou saisir un nouveau dossier.

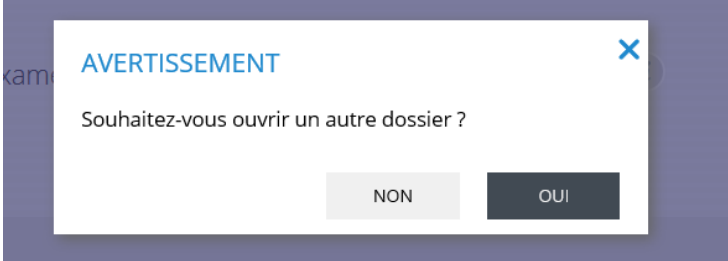

## <span id="page-9-0"></span>**Saisir un résultat de l'examen médical d'évaluation de l'aptitude à la conduite avec des problèmes relevant de la médecine du trafic**

Le système e-MEDKO permet de saisir tout problème relevant de la médecine du trafic. Dépendant de votre choix, de vos actions dans le système, e-MEDKO va vous proposer des écrans adaptés ou supplémentaires pour saisir vos données. Ci-dessous un exemple du fonctionnement d'e-MEDKO en cas de saisie de problèmes spécifiques.

Si vous choisissez dans le menu déroulant

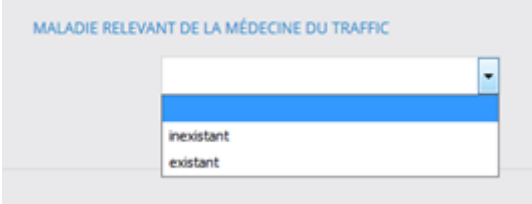

« existant », l'écran ci-dessous va s'afficher. Vous avez la possibilité de sélectionner une ou plusieurs maladies. Si le résultat est équivoque, vous pouvez choisir quelle type de suite vous souhaitez donner à ce contrôle.

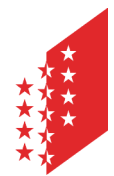

Département de la sécurité, des institutions et du sport Service de la circulation routière et de la navigation **Administration et logistique**

Departement für Sicherheit, Institutionen und Sport Dienststelle für Strassenverkehr und Schifffahrt **Administration und Logistik** 

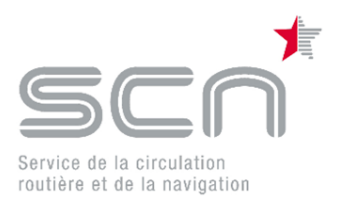

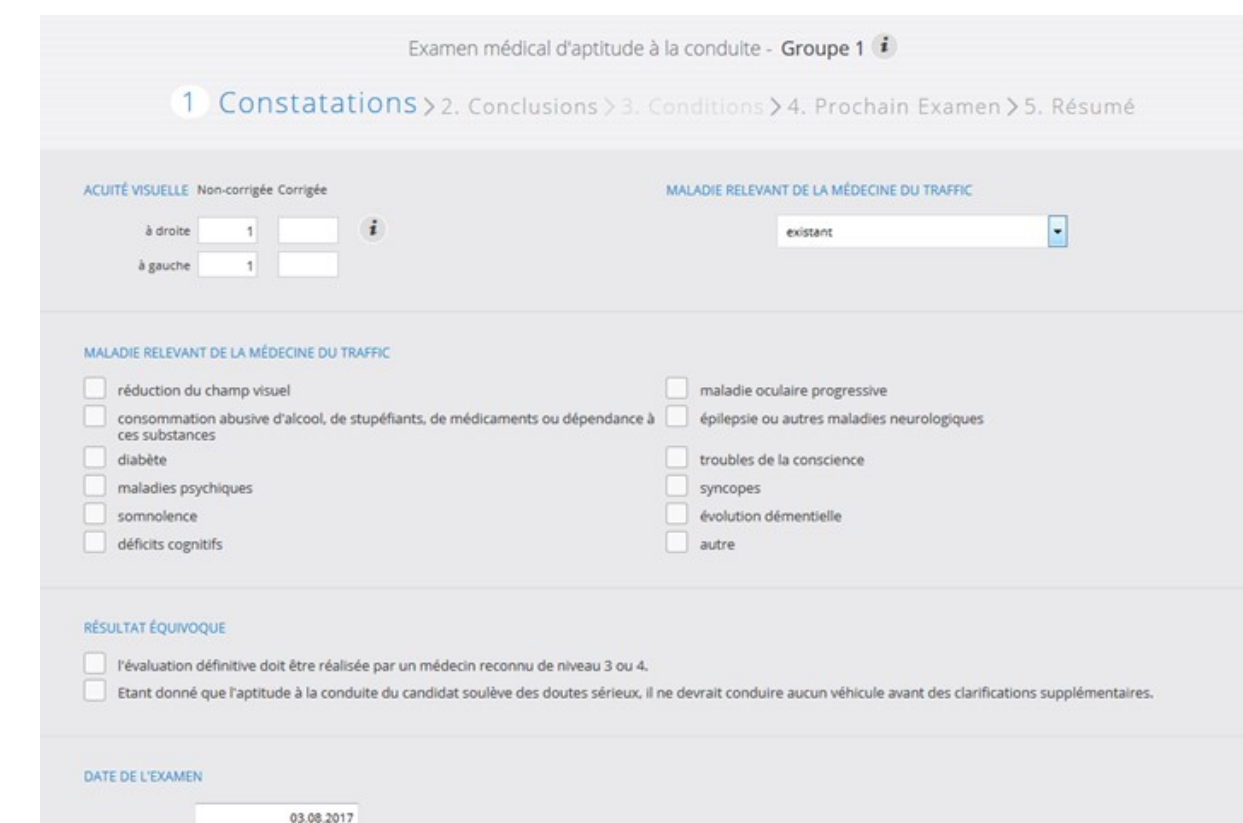

Vu que vous avez mentionné qu'une maladie relevant de la médecine du trafic est existante, vous n'aurez sur l'écran suivant, plus la possibilité de choisir « exigences satisfaites ». Vous pouvez choisir dans le menu déroulant qu'il y a des conditions ou alors que les exigences ne sont pas satisfaites.

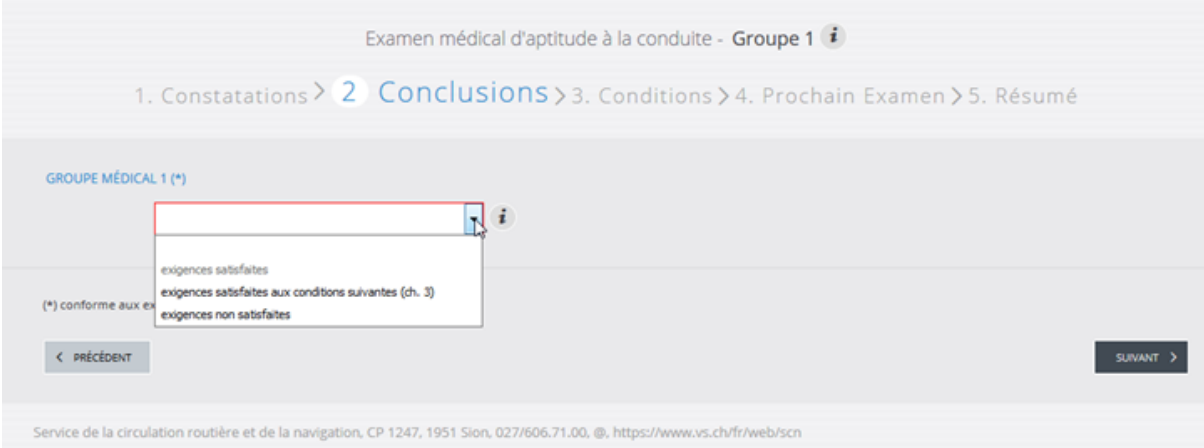

Si vous décidez de soumettre l'aptitude à la conduite à des conditions, l'écran suivant va s'afficher. Choisissez les conditions et, si nécessaire, ajoutez d'autres conditions non mentionnées dans le choix proposé.

Vous pouvez préciser, dans combien de mois le résultat du spécialiste devra être communiqué à l'autorité.

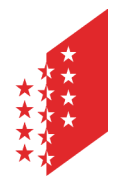

Département de la sécurité, des institutions et du sport Service de la circulation routière et de la navigation **Administration et logistique**

Departement für Sicherheit, Institutionen und Sport Dienststelle für Strassenverkehr und Schifffahrt **Administration und Logistik** 

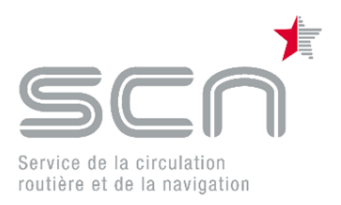

#### **CANTON DU VALAIS KANTON WALLIS**

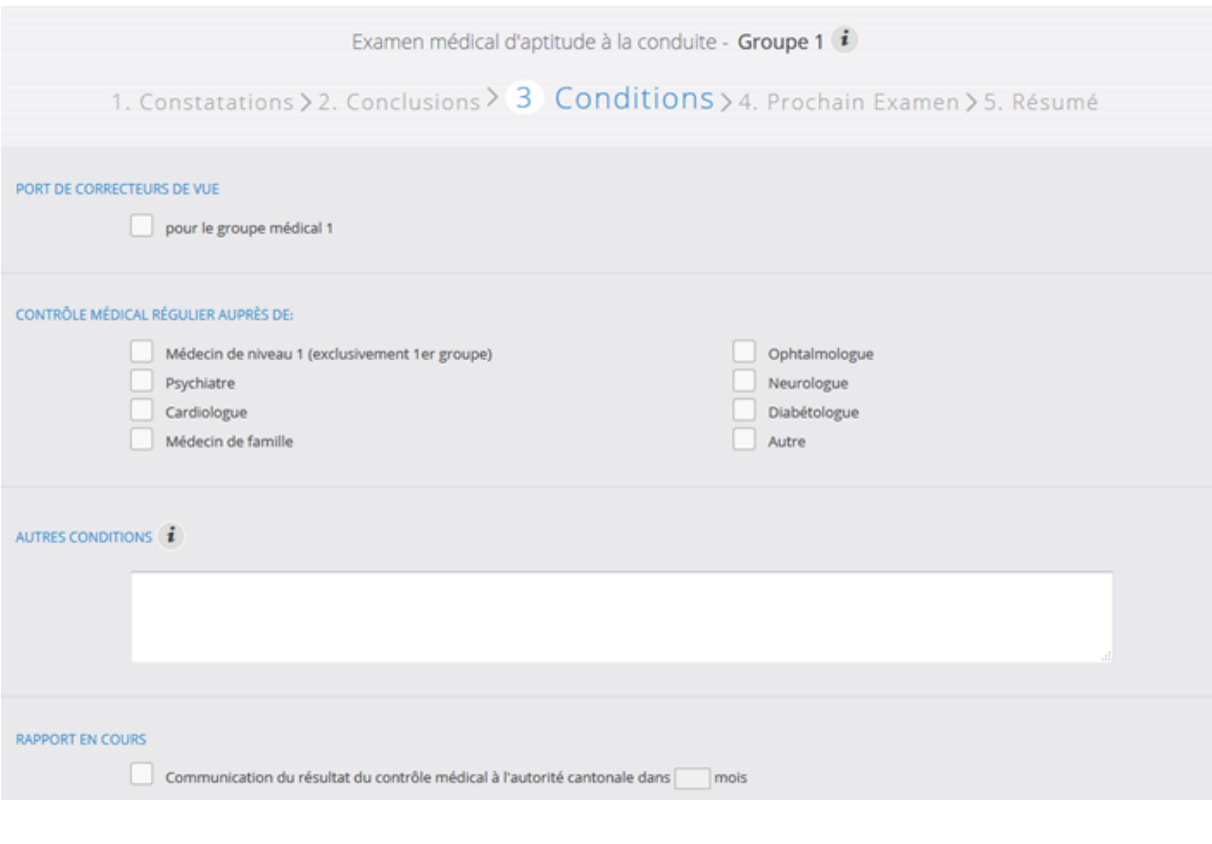

#### Si vous avez cliqué sur

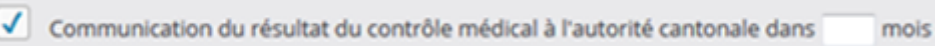

Les informations suivantes vont s'afficher. Indiquez si le contrôle médical a déjà eu lieu et quand ce contrôle a été effectué.

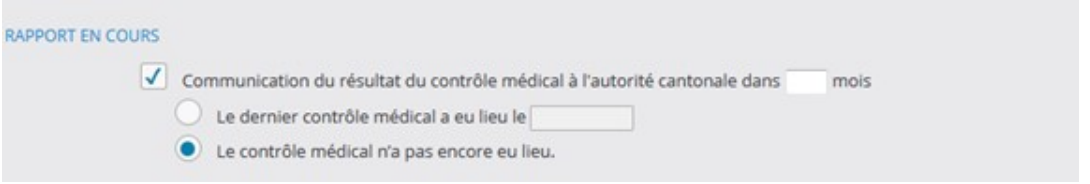

Sur l'écran suivant vous allez préciser, si le prochain examen « standard » aura lieu selon les délais normaux, conforme à la loi, ou si vous souhaitez revoir le client dans un délai plus court.

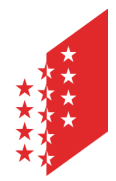

Département de la sécurité, des institutions et du sport Service de la circulation routière et de la navigation **Administration et logistique**

Departement für Sicherheit, Institutionen und Sport Dienststelle für Strassenverkehr und Schifffahrt **Administration und Logistik** 

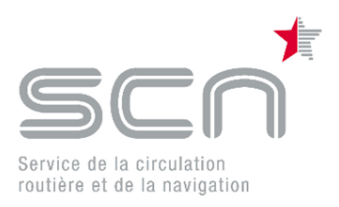

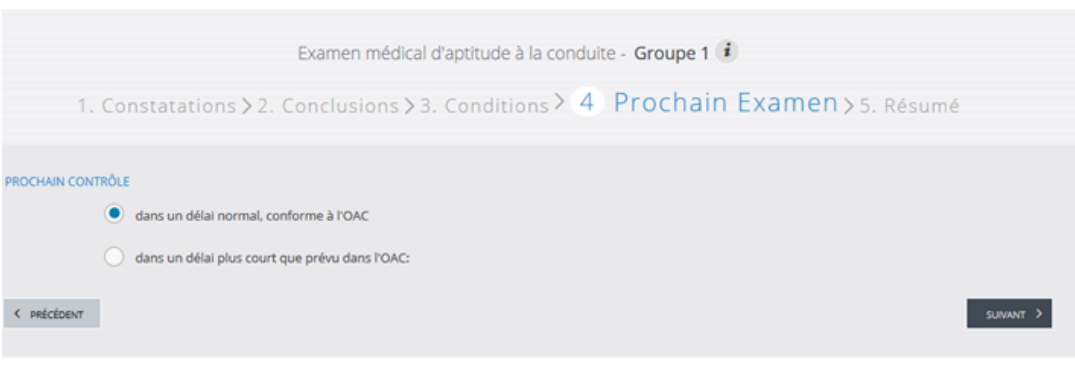

Si toutefois vous mentionnez

dans un délai plus court que prévu dans l'OAC:

les informations suivantes vont s'afficher. Indiquez dans combien de mois vous souhaitez que le client se présente pour le prochain contrôle et mentionnez le niveau de reconnaissance du médecin qui devra faire ce prochain contrôle.

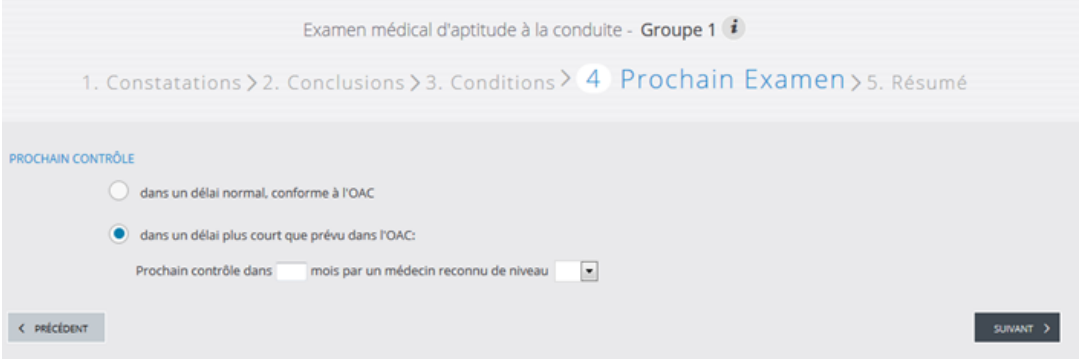

Vous avez maintenant saisi le certificat médical. Vous pouvez le terminer comme un certificat normal (voir chapitre ci-dessus).

## <span id="page-12-0"></span>**Se déconnecter de e-MEDKO**

Pour des raisons de sécurité le système se déconnecte, en cas de non-activité, automatiquement après 60 minutes.

Si vous souhaitez vous déconnecter cliquez sur « Quitter »

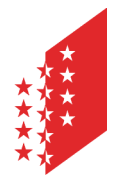

Département de la sécurité, des institutions et du sport Service de la circulation routière et de la navigation **Administration et logistique**

Departement für Sicherheit, Institutionen und Sport Dienststelle für Strassenverkehr und Schifffahrt **Administration und Logistik** 

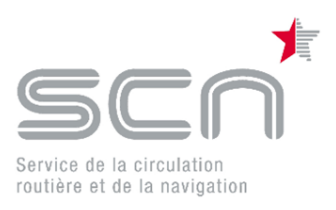

## **CANTON DU VALAIS KANTON WALLIS**

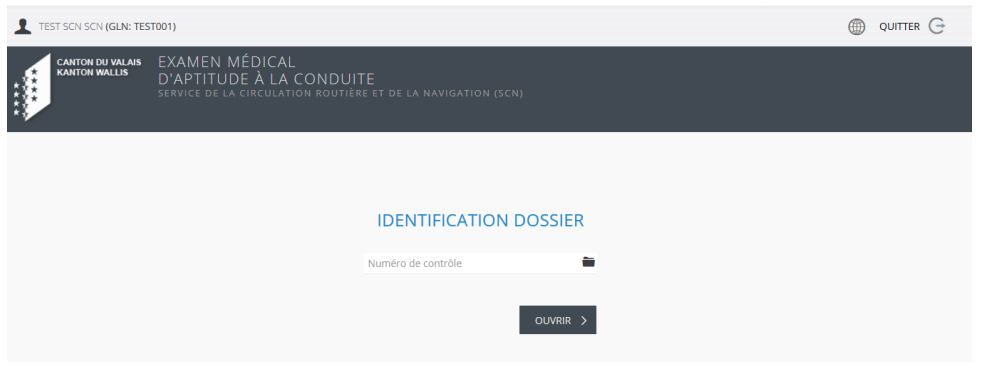

Vous êtes maintenant déconnecté du système e-MEDKO.